#### Attended transfer:

- 1. Press (-( key or Xfer soft key during the active conversation, the call is put on hold.
- 2. Dial the second telephone number.
- 3. When the call is answered, then press (-( key or Xfer soft key to complete the operation.

#### Blind transfer:

- 1. Press (-( key or Xfer soft key during the active conversation, the call will be on hold.
- 2. Then enter the 2nd telephone number and press (-( key or Xfer soft key.

## Call forward

- 1. Press Menu > Features > Call Forward.
- 2. Select the line, the type of forward, enter the destination number and status and  $\mbox{\rm OK}.$

#### Call Mute

- 1. Press to Mute the microphone during the call.
- 2. Press 3 again to un-mute the conversation.

#### Call list

- 1. Press Akey or Menu > CallLog > Local Call Logs.
- 2. Scroll through the list using
- 3. To dial an entry, press Dial soft key or pickup handset or press  $\bigcap$  or  $\bigcap$  or

# Phonebook

#### Access phonebook:

- 1. Press 

  or Contact soft key or Menu > Dir > Local Contacts.

  1. Press 

  or Contact soft key or Menu > Dir > Local Contacts.
- 2. Select All Contacts or other group.
- 3. To dial an entry, press Dial soft key or pickup handset or press ∩ or •• ...

#### Add new entry:

- 1. Press Contact soft key, Press All Contacts or other group
- 2. Enter name and number and press OK soft key.

### Fanvil Technology Co., Ltd

Website: www.fanvil.com EMail: sales@fanvil.com Tel: +86-755-2640-2199 Fax: +86-755-2640-2618 Add: 10/F Block A, Dualshine Global Science Innovation Center, Honglang North 2nd Road, Bao'an District, Shenzhen, China

## Programmable keys

- 1. You can configure shortcuts for the programmable keys.
- 2. Press Menu > Basic > Keyboard, select among the configurable items, and select your desired type and value, press OK key.

#### Redial

1. Press O redial a call number.

# Do not disturb

- 1. Press DND soft key, and enable the device do not disturb
- 2. Or press Menu > Features > DND, and select the Mode and Type, and press OK soft key.

#### Voice mail

- 1. To access your voice mailbox, press **▼** or Menu > Message > Voice Message, number of messages will be indicated if provided by your server or pbx.
- 2. Select the line and press Play to call.

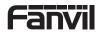

V1.1

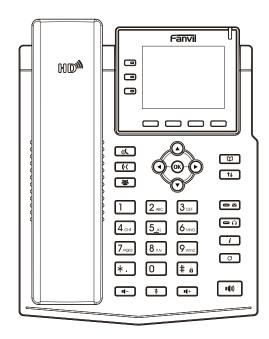

# X3U Quick Installation Guide

Fanvil Technology Co., Ltd www.fanvil.com

#### Packaging list

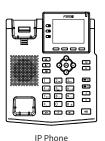

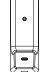

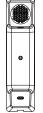

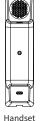

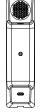

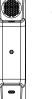

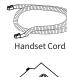

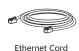

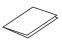

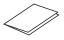

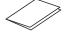

Quick Installation Guide

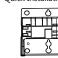

Wall Stand (Buy separately)

# Screen icon

In hands-free mode In headset mode

In handset mode

Mute activated

Call is on hold

Ringer off

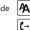

DND 

DND

Auto-answering activated

Do not disturb

activated (Red)

VLAN activated

SIP Hotspot activated

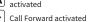

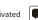

Stand

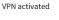

Power Adapter

(Optional)

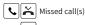

4

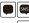

New SMS

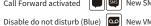

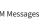

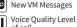

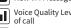

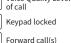

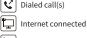

Received call(s)

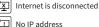

# **Keys features**

6

Ш

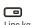

Line keys

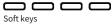

Message waiting indicator

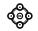

Left and right navigation keys Up navigation key, Shortcut to call log Down navigation key, Shortcut to Status OK key, Shortcut to Menu

(at

Hold key, Hold/Resume the call

Call transfer key

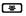

Conference key

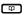

Phonebook key

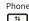

Call logs key

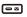

Voice messages key

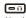

Headset kev. Activate/deactivate Headset

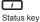

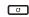

Redial key, Access to redial the last record

\*

In idle mode: ringer off In communication mode: mute/un-mute a call

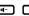

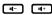

In idle mode or during ringing: increase or decrease ringer volume In communication: increase or decrease earpiece, headset or hands-free volume

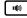

Hands-free key. Activate/deactivate hands free

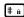

Long press to lock keypad. Enter PIN to unlock keypad

#### Installation the device

Please follow the instructions in below picture to install the device.

• Bracket desktop installation

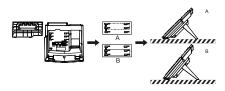

Wall mounting (Wall Stand need buy separately)

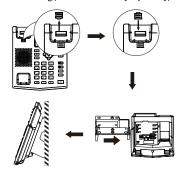

#### Connecting to the Device

Please connect power adapter, network, PC, handset, and headset to the corresponding ports as described in below picture.

- 1) Power port: connect the power adapter.
- ② Network port: connecting local area network or Internet.
- 3 PC port: the network port connect to the computer.
- 4 Headset port: connect headset.
- (5) Handset port: connect IP Phone handset.

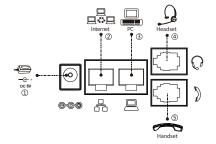

#### Configuration

#### **Configuration via Phone**

- 1. Press Menu > System (Default password 123)
- 2. Select Network: To configure the Network Settings
- (IPv4/IPv6/IPv4&IPv6, DHCP/Static/PPPoE)
- 3. Select Accounts: To configure enable the account, fill the SIP server address, port, user name, password etc.

#### Configuration via Web

- 1. Get the IP address from the phone: Press ( ) key, or Menu
- > Status > IPv4 / IPv6.
- 2. Loogin: Input the IP address in the web browser. The PC and phone should be in the same IP address segment (The default username and password are both 'admin' .)
- 3. Configure: Select network/Account etc, and fill the relevant content.
- 4. Save the configuration.

### Language setting

- 1. Press Menu key > Basic > Language.
- 2. Select the desired language and press OK soft key.

### Making a call

- 1. Pre-dialing: enter the phone number and pick up the handset.
- 2. Direct dialing: lift the handset and enter the phone number.
- 3. Handsfree: enter phone number and press or vice versa.
- 4. Headset: enter phone number and press n or vice versa.
- 5. Designated line: press line key, enter phone number and press dial key.

# Accepting a call

- 1. With the handset: pick up the handset.
- 2. With a headset: press O.
- 3. With the handsfree: press 🖚 .

# Putting a call on hold

1. Press key or Hold soft key, caller is put on hold.

2. To retrieve the call press of key or Resume soft key. Note: with more than one active call, select desired call with the navigator keys and use the corresponding soft key to hold or resume.

# 3-party conference

- 1. Once in line with 1st caller, press & key or Conf soft key, 1st caller is put on hold.
- 2. Then call the 2nd number.
- 3. After, 2nd call is established, press & key or Conf soft key to set up the conference.

- 3 -- 2 -